## Animated role overview Agile Coach/ScrumMaster (EN) – Whiteboard Animation Video

sontheagilepath.net/2015/02/animated-role-overview-agile-coachscrummaster-en-whiteboard-animation-video.html

By Sebastian Radics

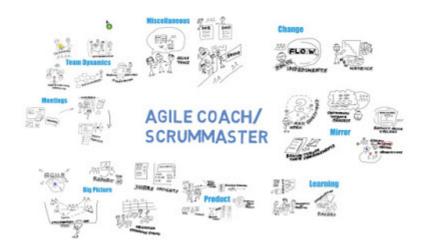

Based on the awesome <u>list of 42 tasks for a ScrumMaster</u> by <u>Bernd Schiffer</u> I created a Scribe with <u>VideoScribe</u> **describing the role of an Agile Coach/ScrumMaster**. Now the English Version is available too. Have fun watching it! Your feedback is highly appreciated.

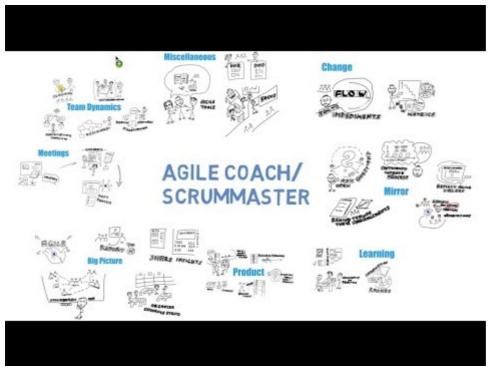

Watch Video At: https://youtu.be/x2HKzohWTBM

A german version is available too.

Check out the english voice script.

Updated 2016-01-07: <u>A printable poster version is now available</u>

## Background on how to create it

I used the following steps to create this video.

- 1. Draw all the pictures with your favorite drawing tool. I used a pencil and paper and afterwards scanned all pictures.
- Next I had to convert all pictures to vector graphics. The animation program needs a vector graphic – like SVG. I used <u>iDraw</u>.
  - Insert scanned picture and create a new level
  - $\circ~$  In the new level use the drawing tools to redraw the main lines
- 3. Create the Video using <u>VideoScribe</u>. It adds all the nice features like the drawing hand, timings, drawing the images based on the vector graphics,...
- 4. Record the audio track. I struggled using the inline audio feature of VideoScribe and used the free <u>Audacity</u>.
  - First I created my Voice Script using Evernote
  - To have it scrolling I used the free online Teleprompter <u>CuePrompter</u> (this way you can avoid clicking around during to scroll during your audio recording)
  - Best view your video without sound in parallel and add some notes to your Script regarding breaks.
  - Readjust audio removing breathing noise and other interruptions. I added some hall effect too.
  - Export as mp3
- 5. Add the mp3 track to your VideoScribe video.
  - Adjust brakes, transitions and animations to match your audio track.
  - Hint: I added some silence at the end of my audio track to ensure a correct ending of video and audio. Otherwise it started playing the audio again from the beginning.
- 6. Export video to your disk I used the .mov format with HD quality
- 7. Upload to Youtube
  - Add annotations to link to your Website
  - Add subtitles or at least deactivate the native one attached.
- 8. Share it 😉

If you have question please don't hesitate to ask me.